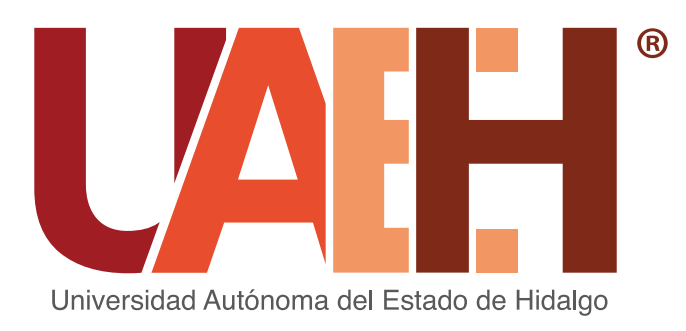

## PLAZAS DE PROFESOR POR ASIGNATURA CONCURSO DE OPOSICIÓN PARA OCUPAR

**1.** Una vez llenado o actualizado tu expediente, procede a seleccionar las asignaturas de tu interés, filtrando por nivel educativo, municipio y/o Escuela o Instituto

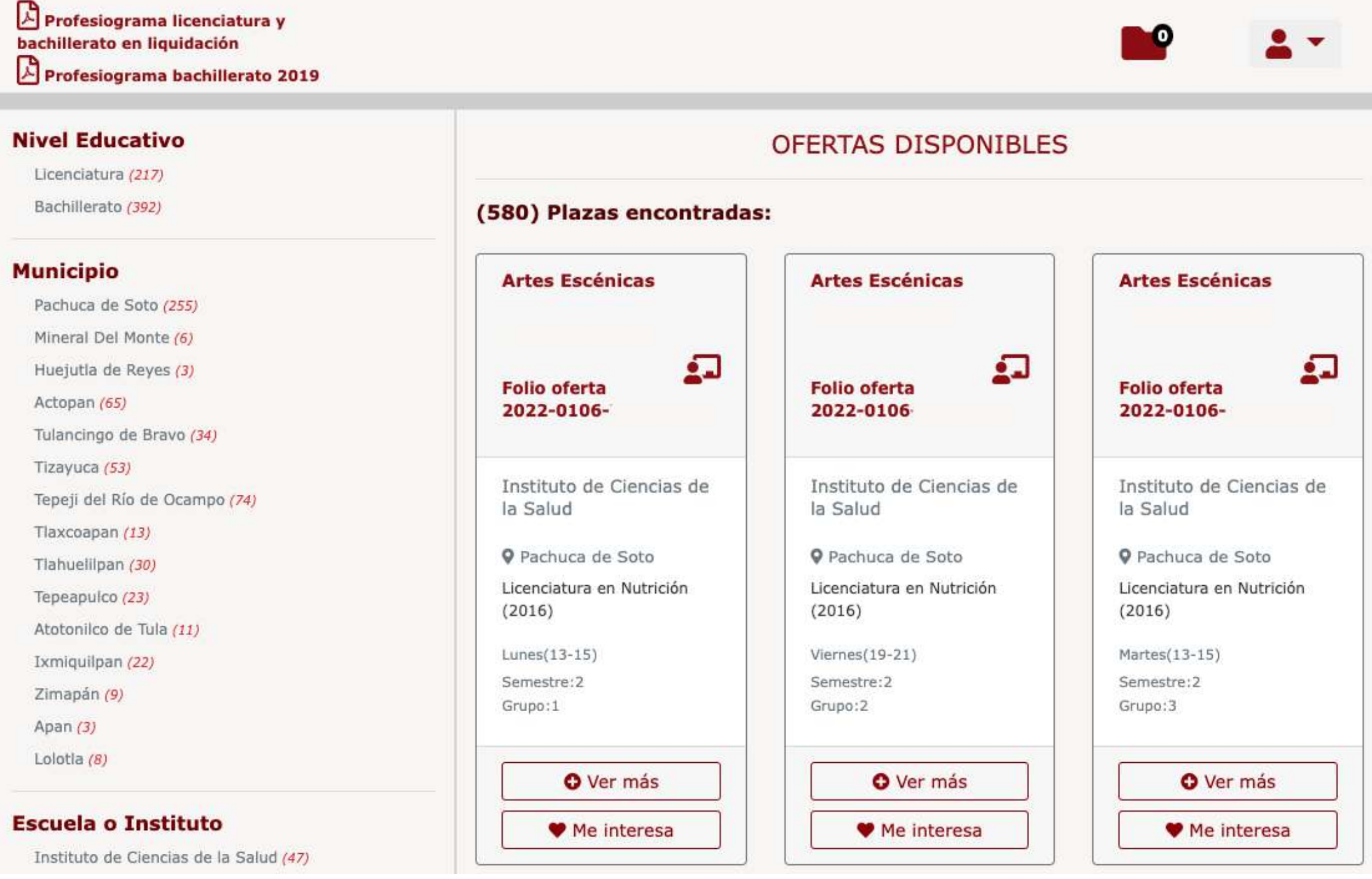

## CONCURSAR POR OFERTAS

**3.** Para conocer más información acerca de la asignatura seleccionada, haz clic en ver más. Aquí tambien podrás conocer el perfil docente requerido para la asignatura seleccionada

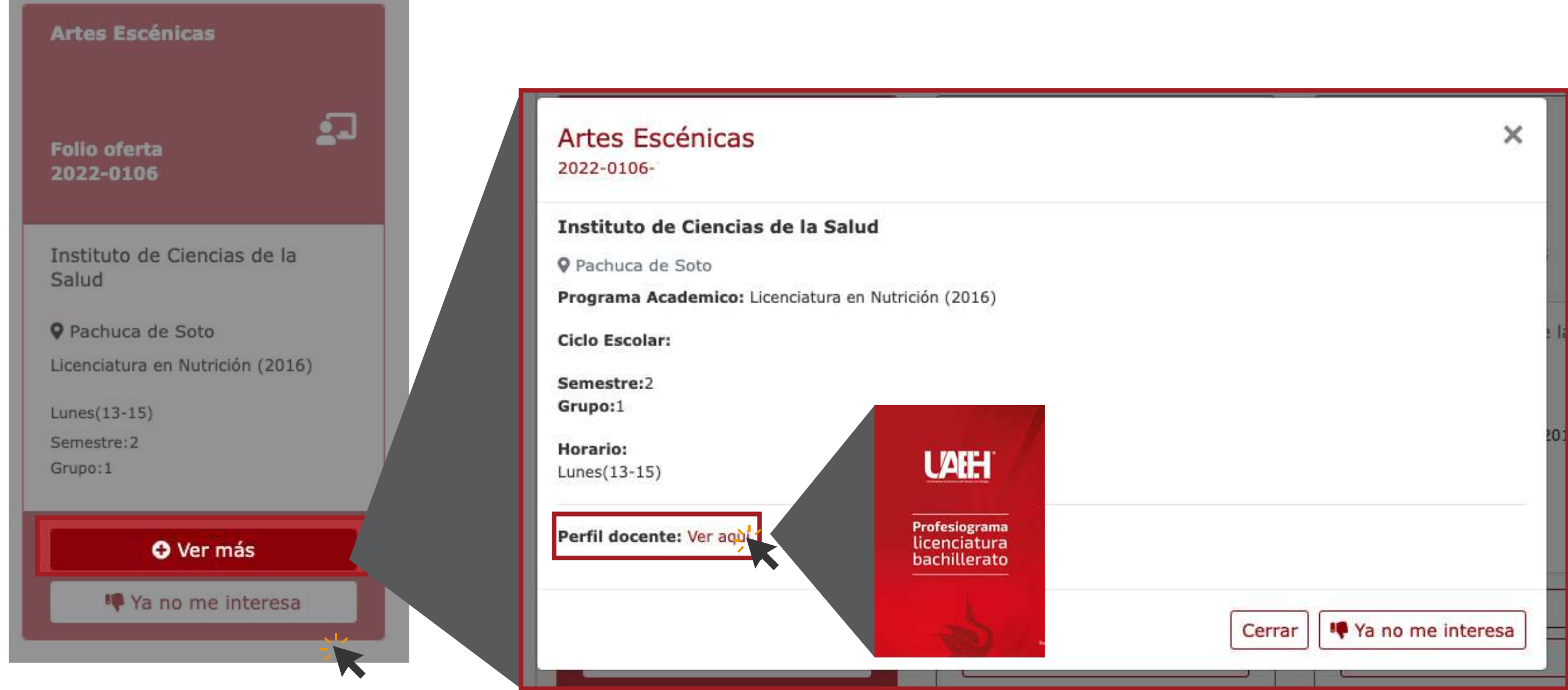

**2.** Para seleccionarlas, únicamente haz clic en el botón Me interesa

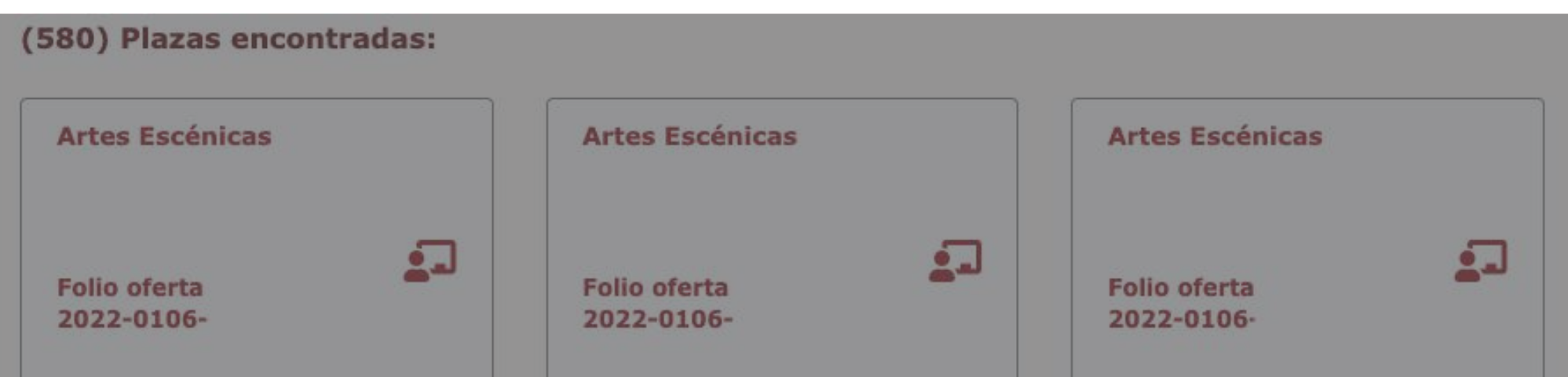

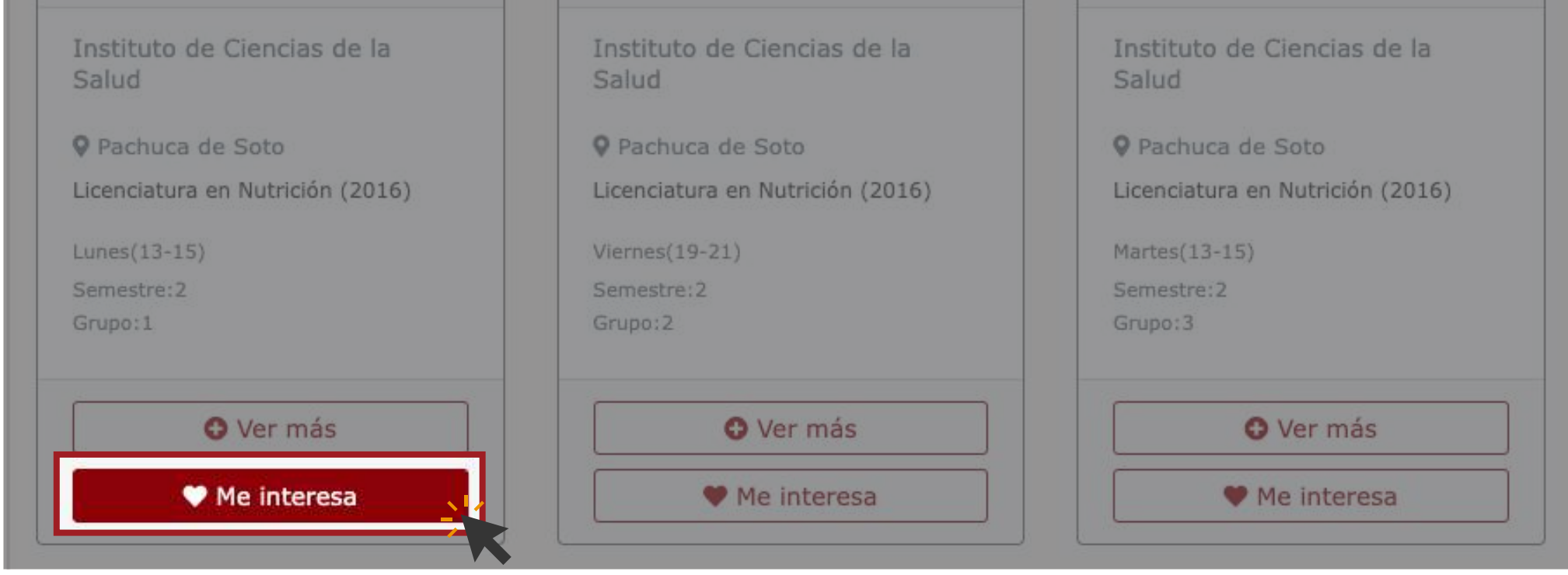

**5.** Ya que elegiste la(s) asignatura(s) de interés, ingresa a la carpeta de ofertas seleccionadas. Verifica que estén correctas y haz clic en Concursar

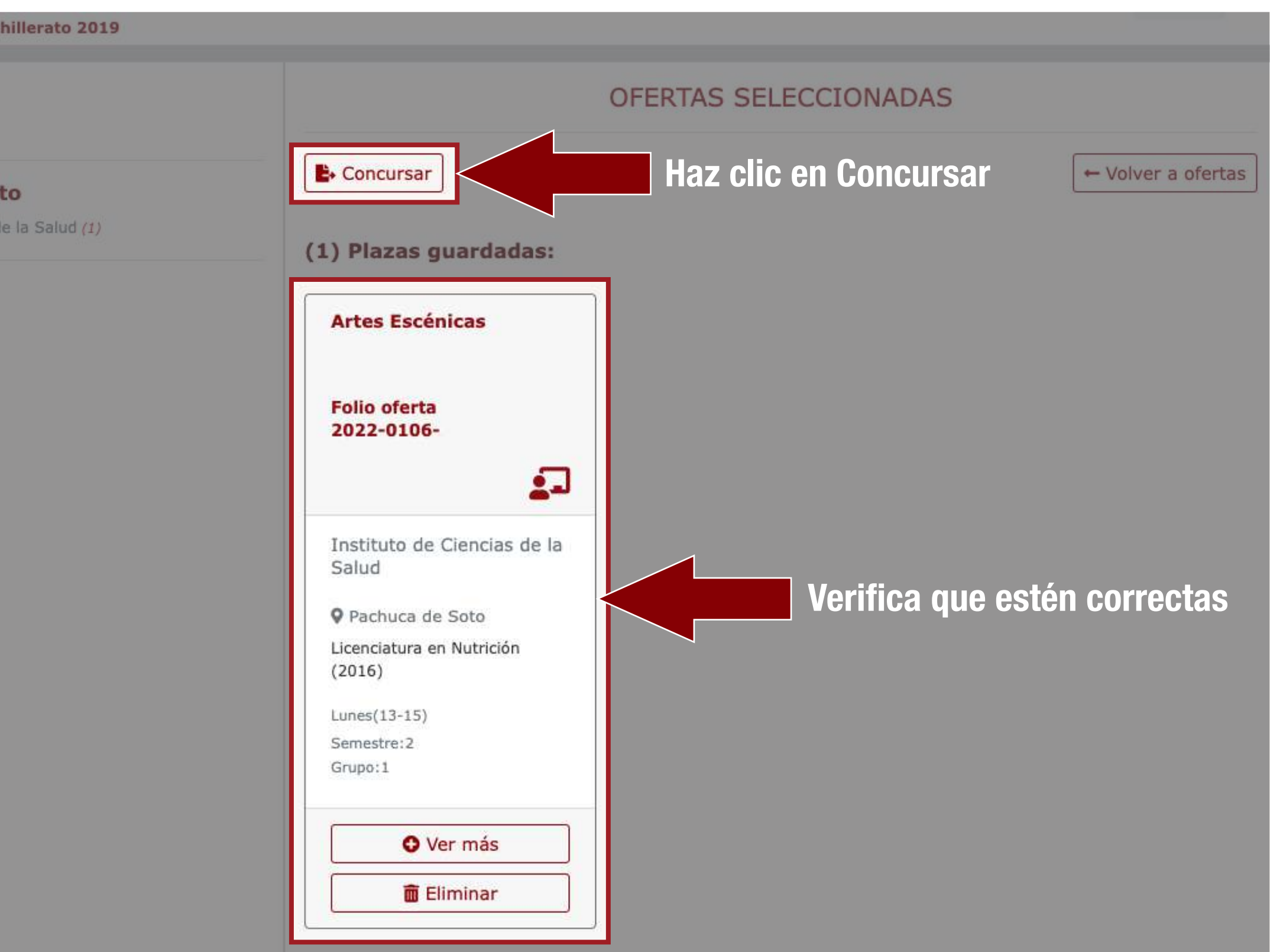

**6.** Al darle clic en concursar, el sistema te mostrará una pantalla de confirmación

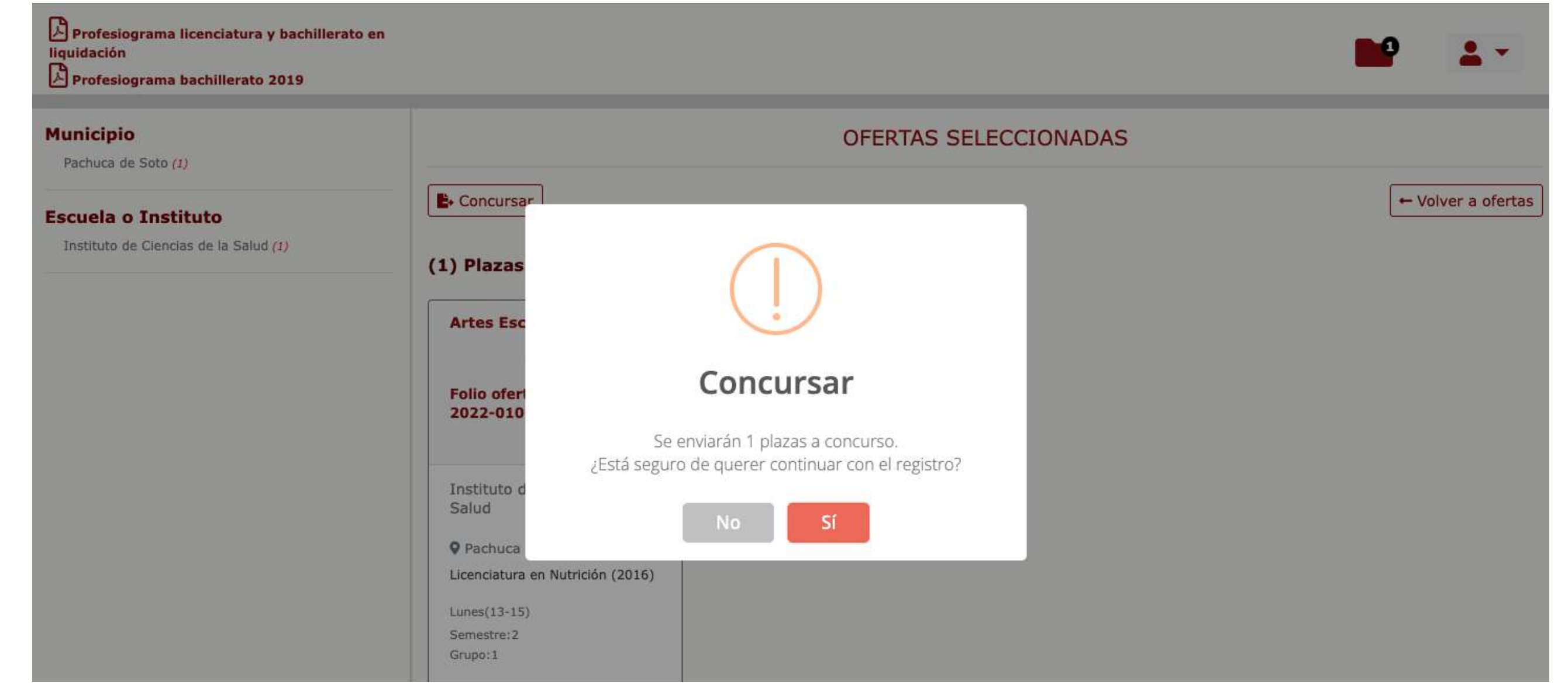

**4.** La(s) asignatura(s) de interés cambian de color y se almacenan en la carpeta de ofertas seleccionadas

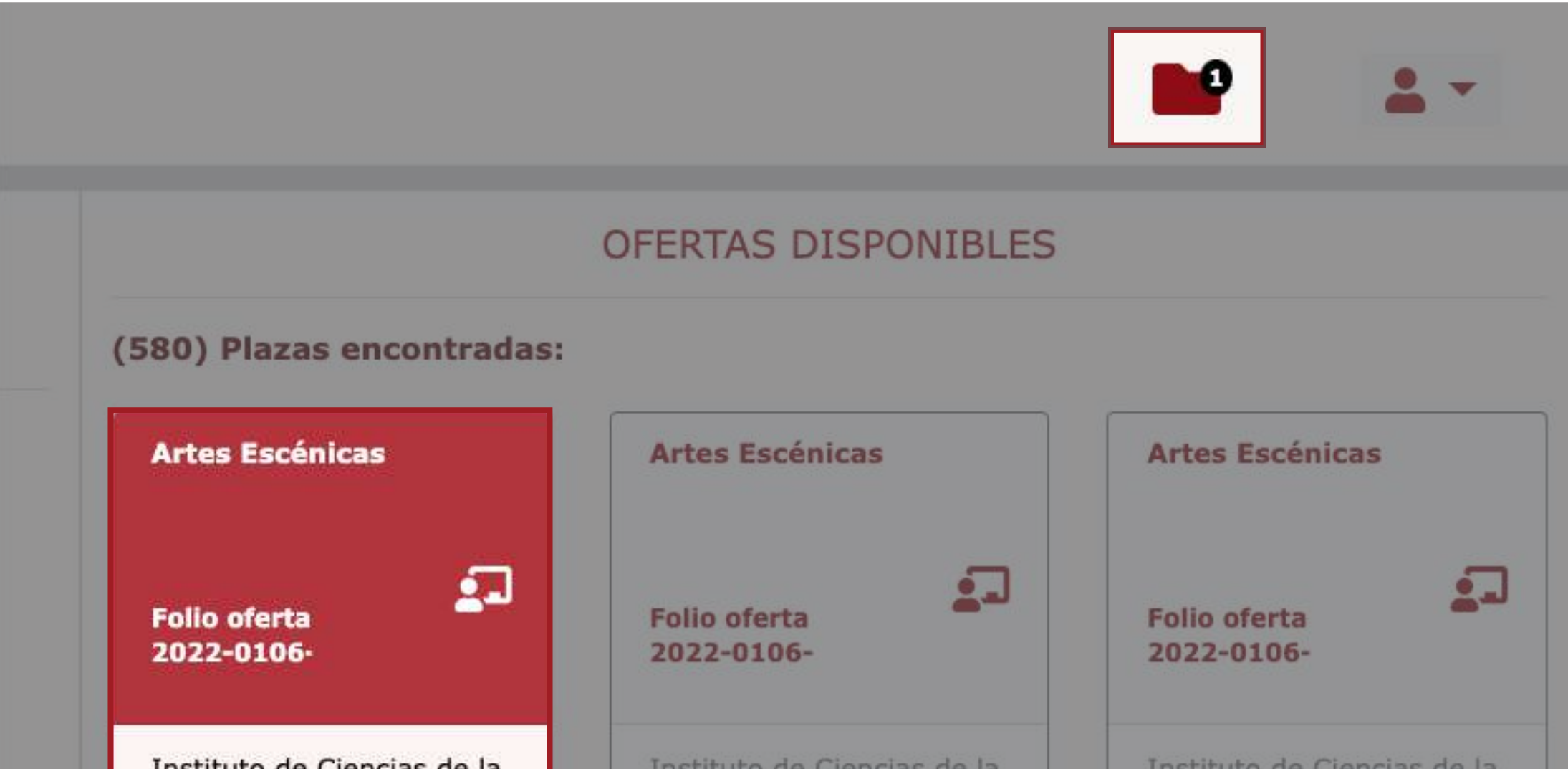

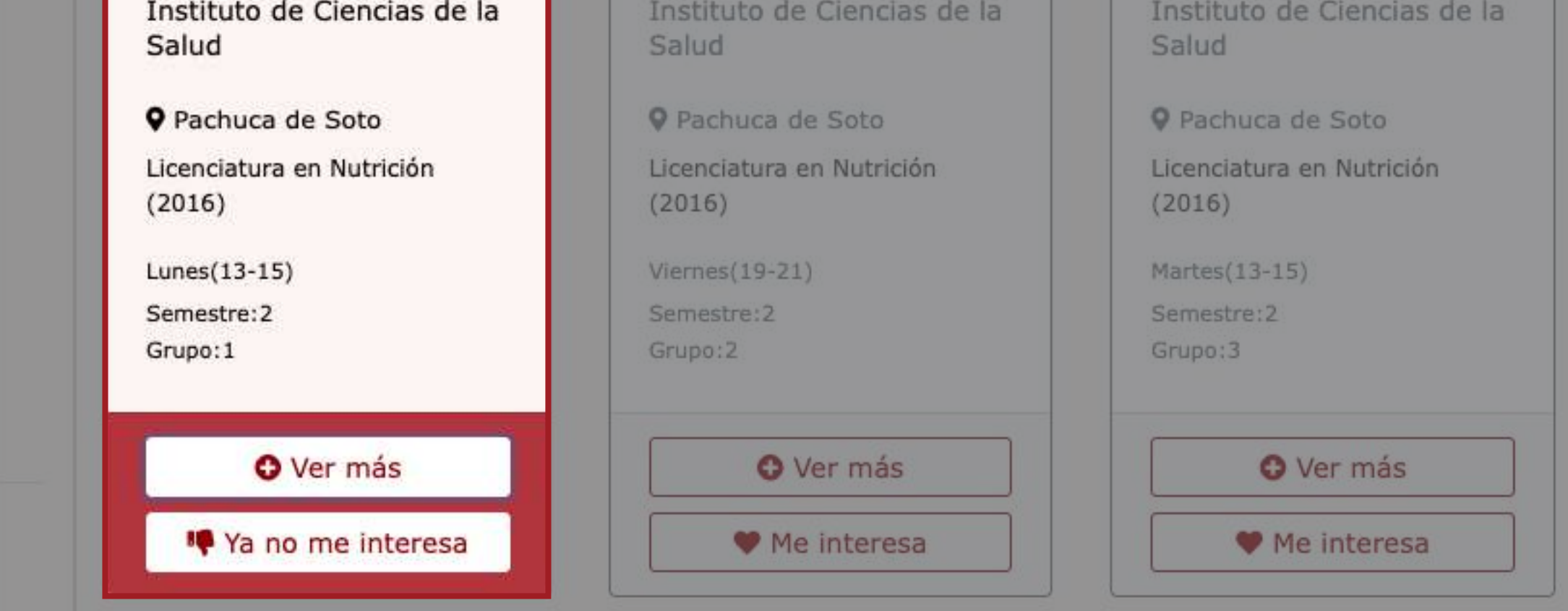

**7.** Al dar clic en Sí, aparecerá la leyenda Cambios guardados, con esto indica que ha sido enviada(s) la(s) asignatura(s) a concurso.

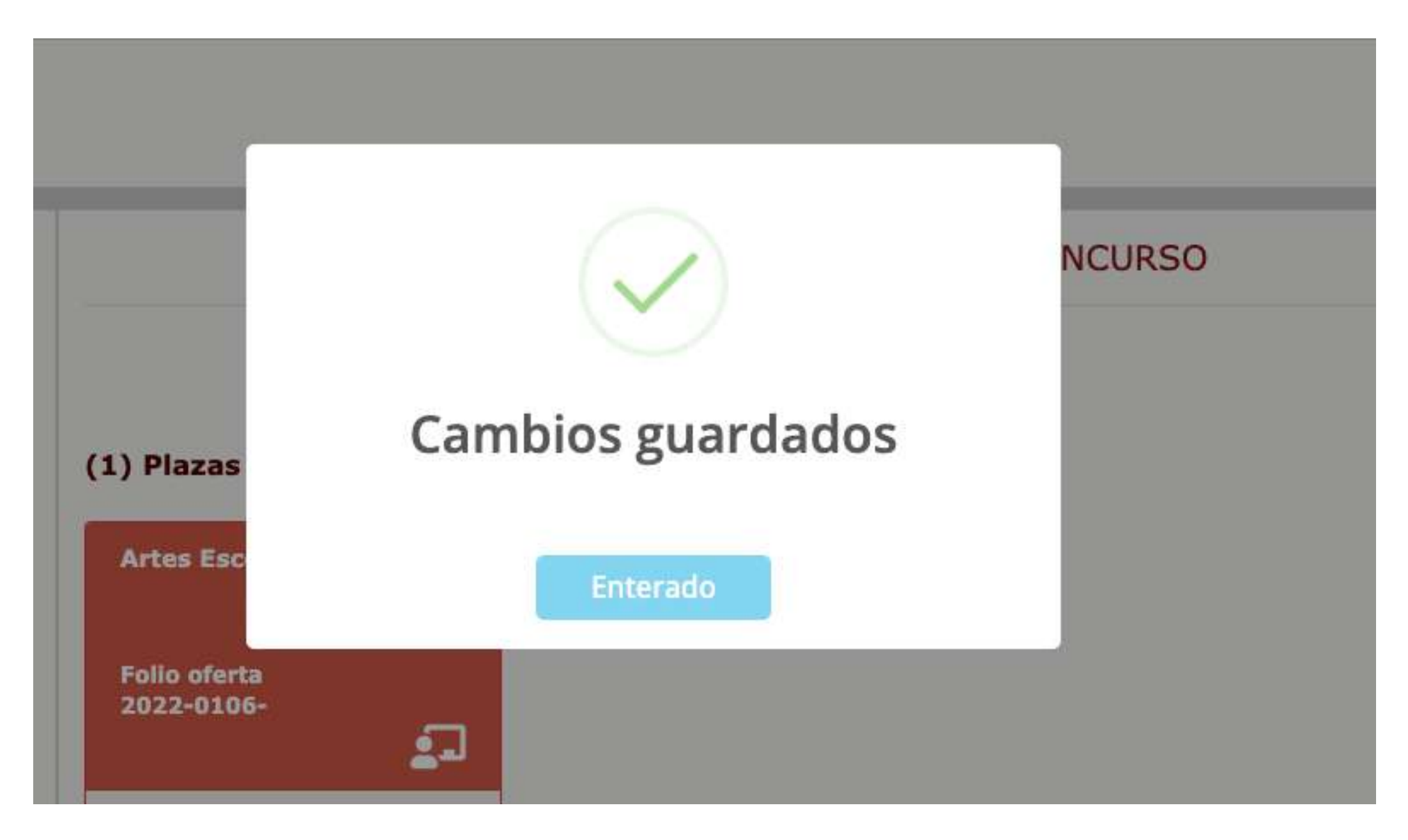

*convocatoriappa@uaeh.edu.mx*

Apoyo en el sistema y aclaración de dudas:

*disa@uaeh.edu.mx*

Aclaración de dudas en el Diplomado en Formación Didáctico Pedagógica:

Lo invitamos a consultar el procedimiento que se encuentra disponible en la siguiente liga: *https://www.uaeh.edu.mx/profesorado/convocatoria/*